# **F** FirstOffice®

## **Guide:**

# Installation av skrivare till din dator

Så här installerar du skrivaren till din dator om du har behörighet för det.

(I annat fall kontaktar du support@firstoffice.se eller använder dig av Webbutskrift – se sidan 3).

### **Steg 1:**

Tryck på denna länk: **[Installera PaperCut](https://mp.cloud.papercut.com/windows?token=eyJhbGciOiJSUzI1NiIsIm9yZyI6Im9yZy1SMkRYRkdKTSIsInNydiI6InNydi03SEtGWEI3NyIsInR5cCI6IkpXVCJ9.eyJpYXQiOjE2MDU3OTAxMzgsImlzcyI6InNydi03SEtGWEI3NyIsImp0aSI6IkcyQUJOTlpDIiwibG5rIjoiRzJBQk5OWkMiLCJvcmciOiJvcmctUjJEWEZHSk0iLCJzcnYiOiJzcnYtN0hLRlhCNzciLCJzdWIiOiJ0b2tlbkNyZWF0aW9uIn0.p690qPq8SJEkC9hxii3CeTEMvW_yax24mmHmKecYSzAOkc2wgZK1bfHc-52M2LqgZo6XMxHCbq9z1VaB_CjIJMjpPjwiASZU7JhI315GGyTyKOqH5GgsbNCRaMj-BSJLgoawVru-E62w-FHNqDyEu1U77OC0CxGjdutbgBUO6A9xwtpZk--24iNgyFGM2D-qfOn5Vd4XW5SRMUTqG1vInwbVkfZ2bPG_jIsmLg_Rrhdz2RH2rl7niwmKN8EnYf80BJSXg2elLIeguibY_f02X9MQwjp8-A4fKB3gQ1rJfAdkoEAGLtenoB2LRT1K7q-smzu02XlMqzJ_ygFpMhzlX7usa0Sis8Uk8dMa9wB7ubFn-0BY1VwW9K1U99i_1QSYonCLJkcsZcxv9j5iU2VI2vIDbBOJlqrt8PtvdVIp9BAhfHfNueXnRBwo7H_Im_OzkPbVRvAKdZUnTdikJliQYm4kphVKYidm-2bII90QHvn1oePGz6prTI5cJOYD4qnfPzvQJJEqX9OurYkfjxMCTNrvRwOO5KxF6NzXfPXf2TmZvfxiWhlmfFzVi9MADfY2Pgmw43CcGsQVRypGbzE4vC8QV8h_9Xe5v6-UaLoLvMD5xmxQSeG1nbDpZkeTGY1GSL-wJKaMx-JBwIVQ0pFruO0cHutjzL2S64Q-ymH7QZY)**

### **Steg 2:**

**Steg 3:** 

Ladda ned och Installera applikationen Mobility Print

Tryck sedan på "Connect and get my printers"

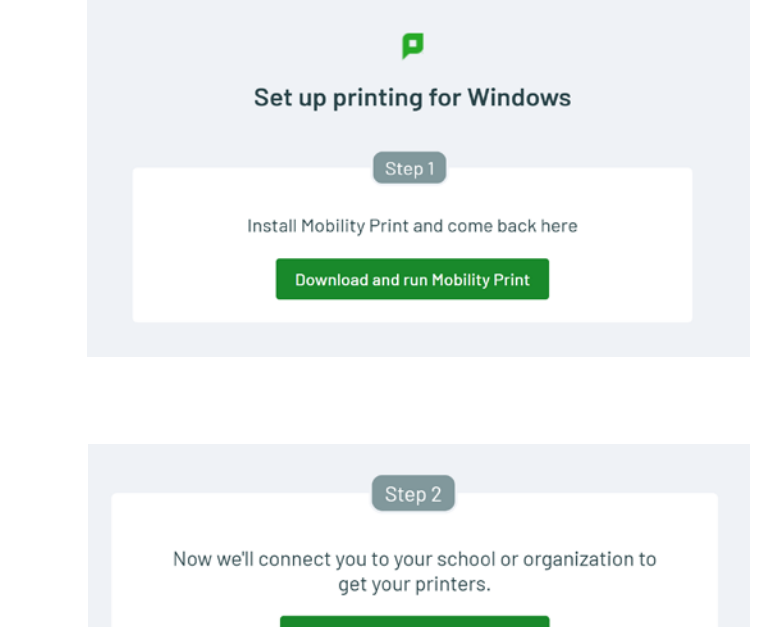

Connect and get my printers

When the browser message appears, click **Open PaperCut Mobility Print.** 

### **Steg 4:**

Skrivaren installeras inom kort som en vanlig skrivare i Windows

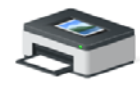

**First Office** PaperCut [FOPRN01](Mobil ity)

### **Steg 5:**

När du skrivit ut din första utskrift så kommer det att dyka upp en dialogruta som ber om dina inloggningsuppgifter till FirstOffices PaperCut. Dessa har du fått i ett separat mail.

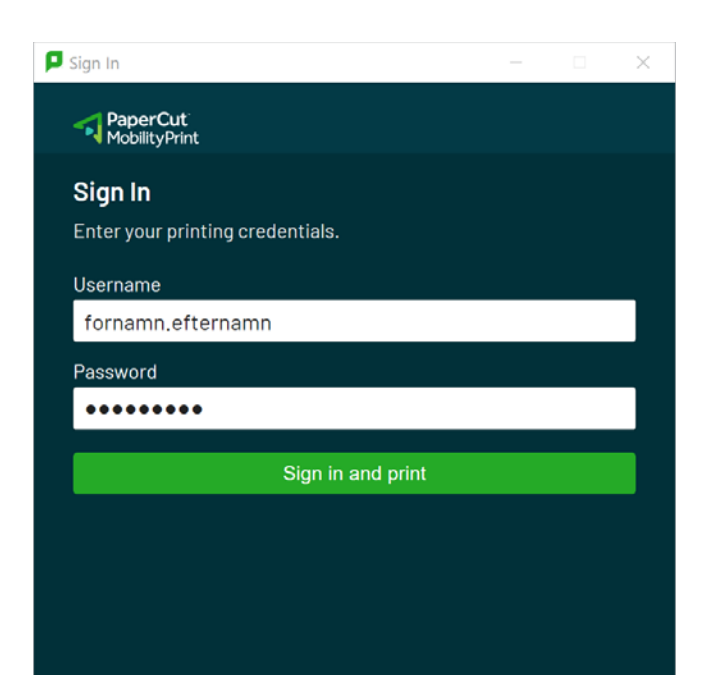

**Steg 6:** 

Klart!

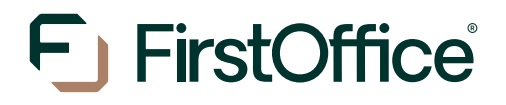

Utskriftsalternativ för de som inte kan installera drivrutinerna på sin dator

### **Guide: Webbutskrift**

Webbutskrift innebär att du kan skriva ut utan att behöva göra några installationer på din dator. Du kan välja att direkt logga in på portalen och ladda upp din fil för att sedan skriva ut den på skrivaren.

**Steg 1:** Gå till adressen print.firstoffice.se och logga in med dina inloggningsuppgifter som du fått tidigare

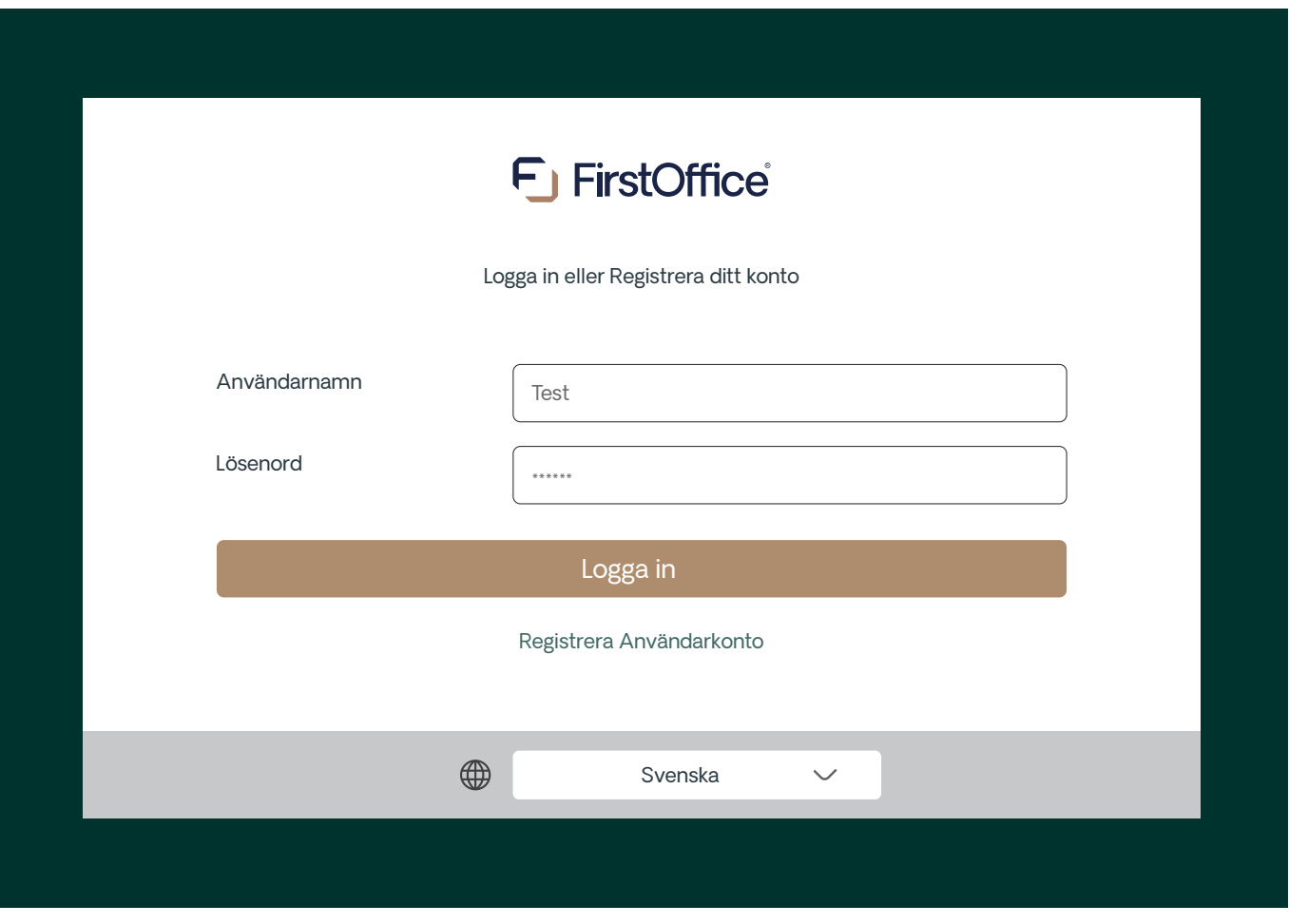

### **Steg 2:**

### Välj Webbutskrift och sedan "Skicka dokument":

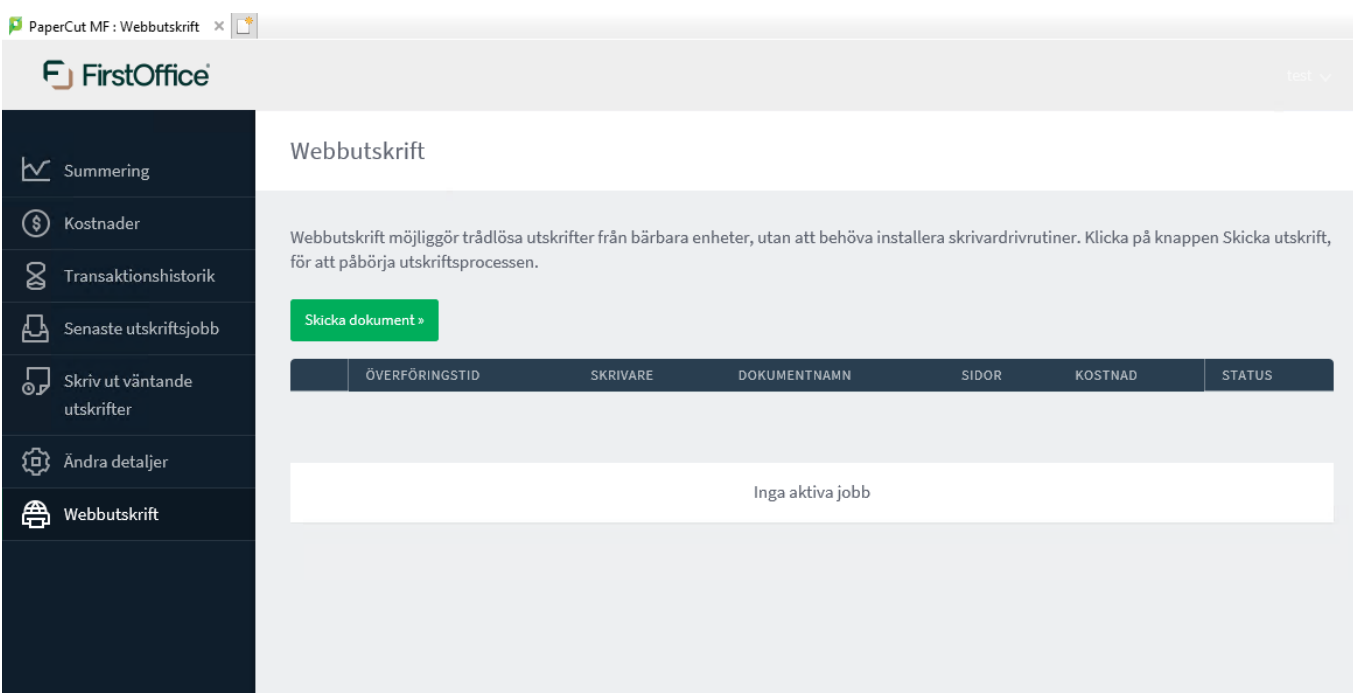

### **Steg 3:**

### Välj antal kopior och klicka sedan på "Ladda upp dokument":

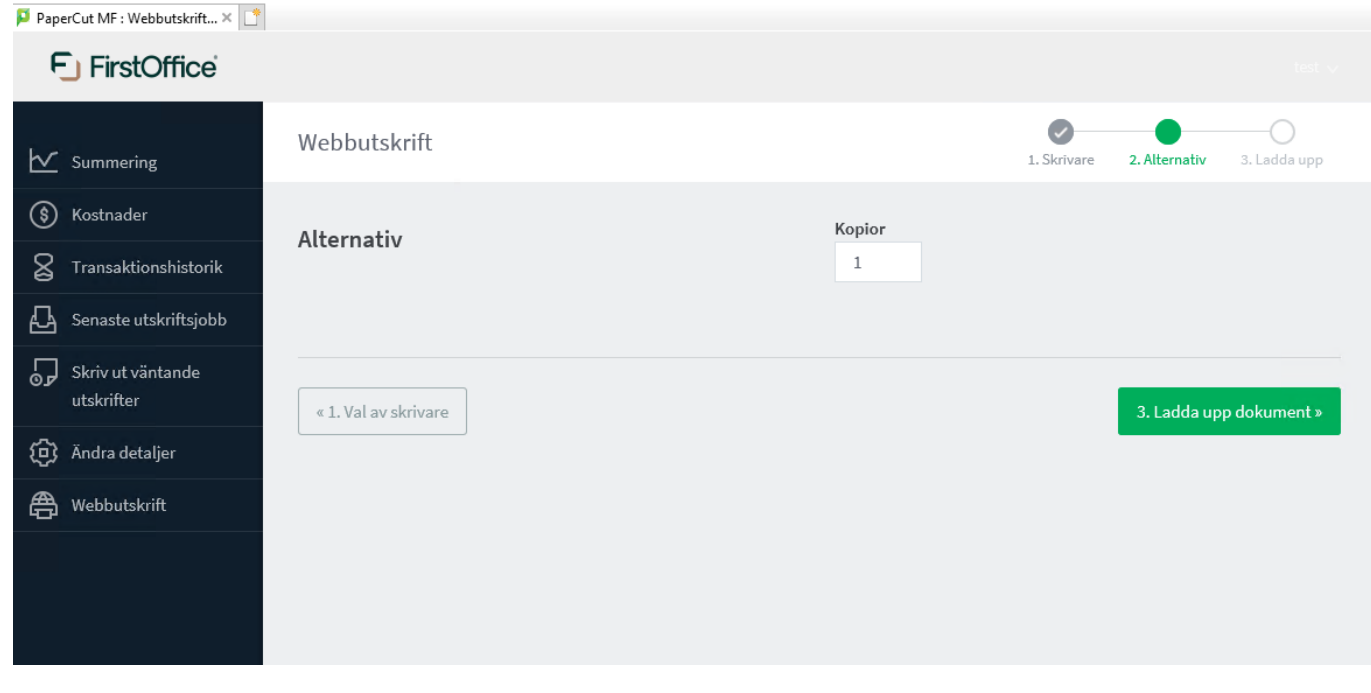

**Steg 4:** Klicka på Ladda upp från datorn eller dra filen som du vill skriva ut och klicka sedan på "Ladda upp och avsluta":

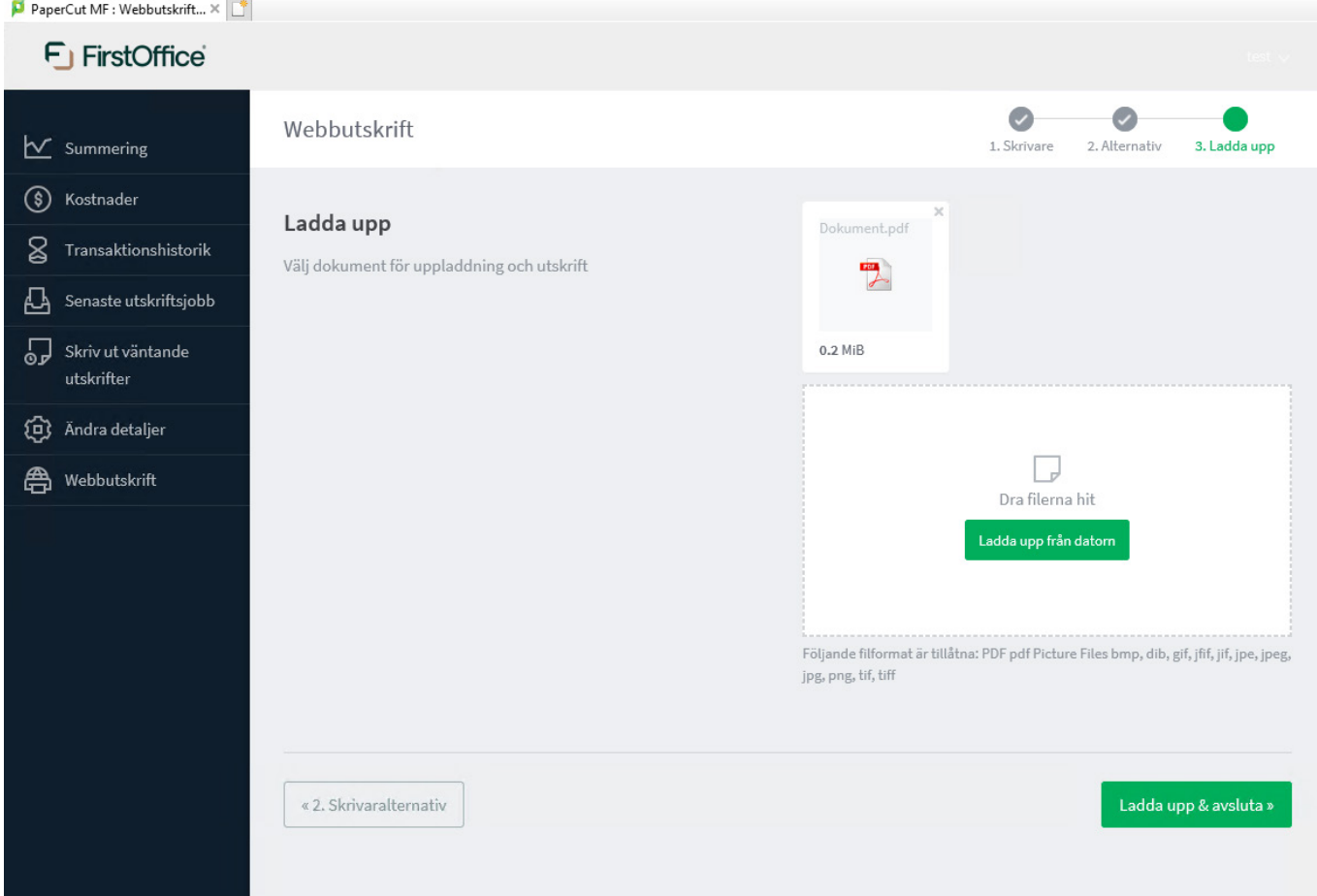